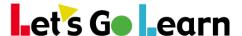

If you are using *DORA*, *ADAM*, *DOMA* or *Edge* on Firefox and a below screen appears, please take the following steps so your students can continue their assessments or instruction:

1. Update to the latest version of Adobe Flash Player by clicking on the following link:

## https://get.adobe.com/flashplayer/

- 2. If the student sees the below screen after clicking on the "Start" button for his or her assessment, first click on the grey box in the middle of the screen, then checkmark "Remember this decision" and then "Allow".
- 3. Click on the green GO button and being assessment

**Note:** Please perform these three steps on each computer using Firefox. Be sure you have the most recent version of Firefox installed.

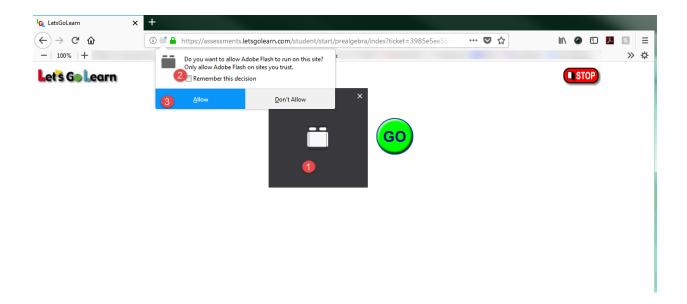